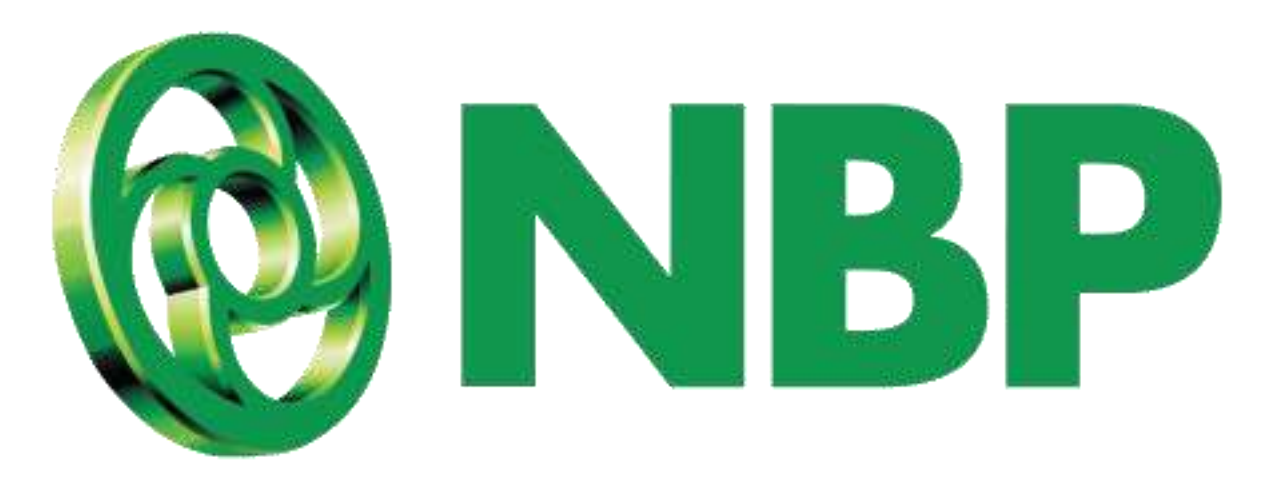

# **NBP Digital Reset Login PIN**

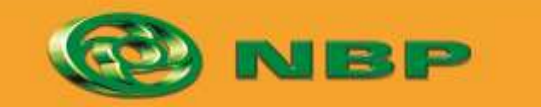

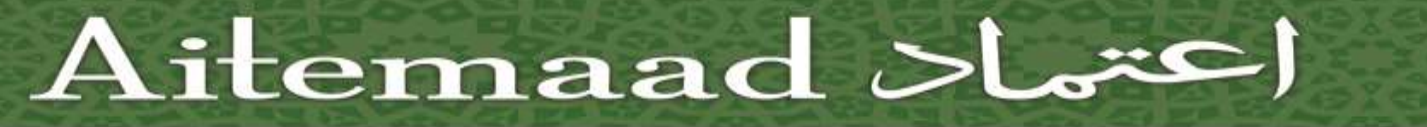

**National Bank of Pakistan** 

ISLAMIC BANKING SERVE

# **How to Reset Login PIN?**

**For users who have limited access**

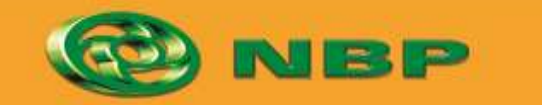

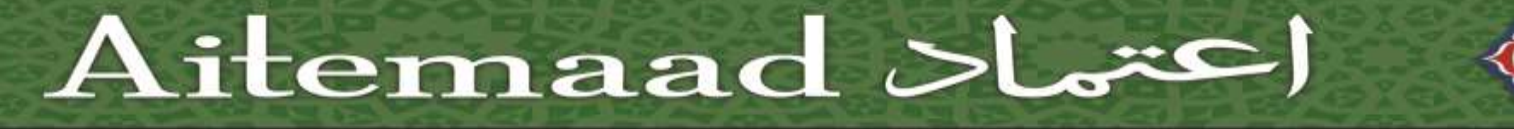

**National Bank of Pakistan** 

ISLAMIC BANKING SERVE

# **Step 1: Tap on Forgot Password/PIN**

**Reset Login PIN**

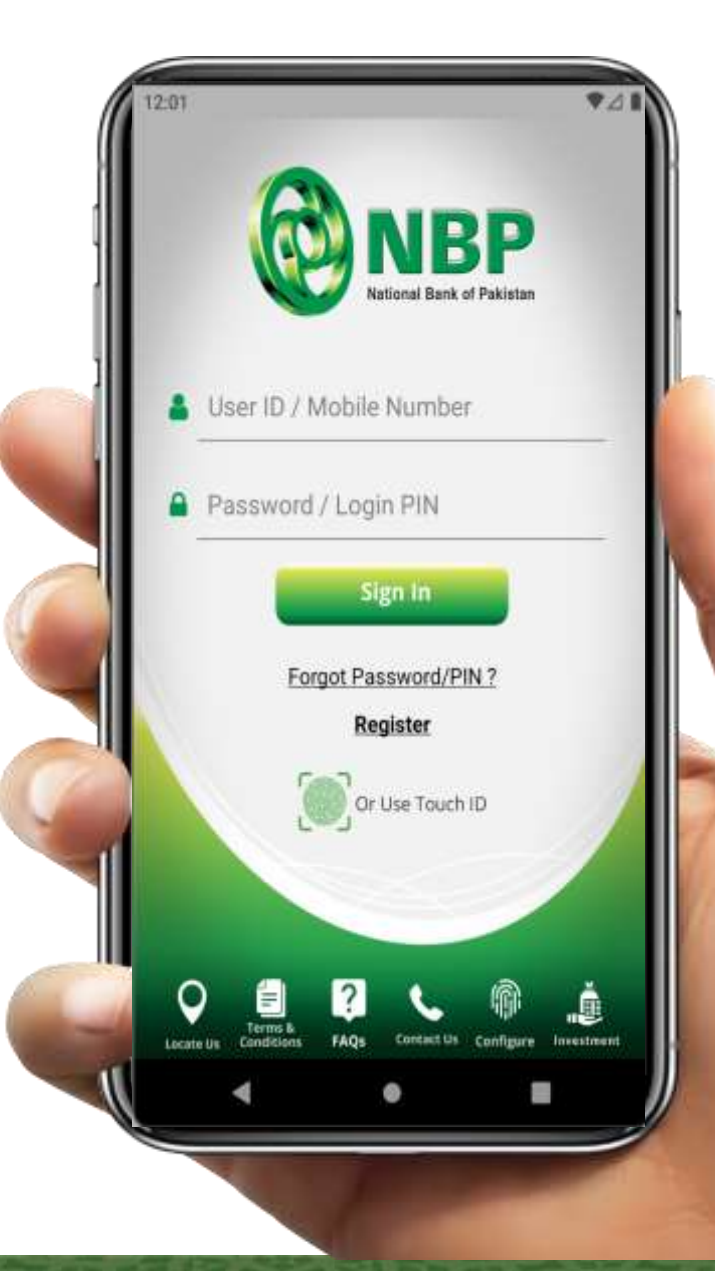

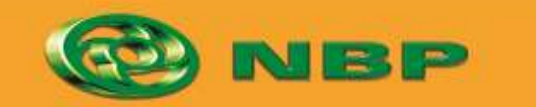

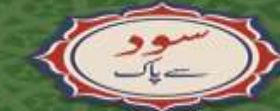

**National Bank of Pakistan** 

**ISLAMIC BANKING SERVERS** 

Aitemaad Sh

#### **Step 2: Enter CNIC Number**

**Reset Login PIN**

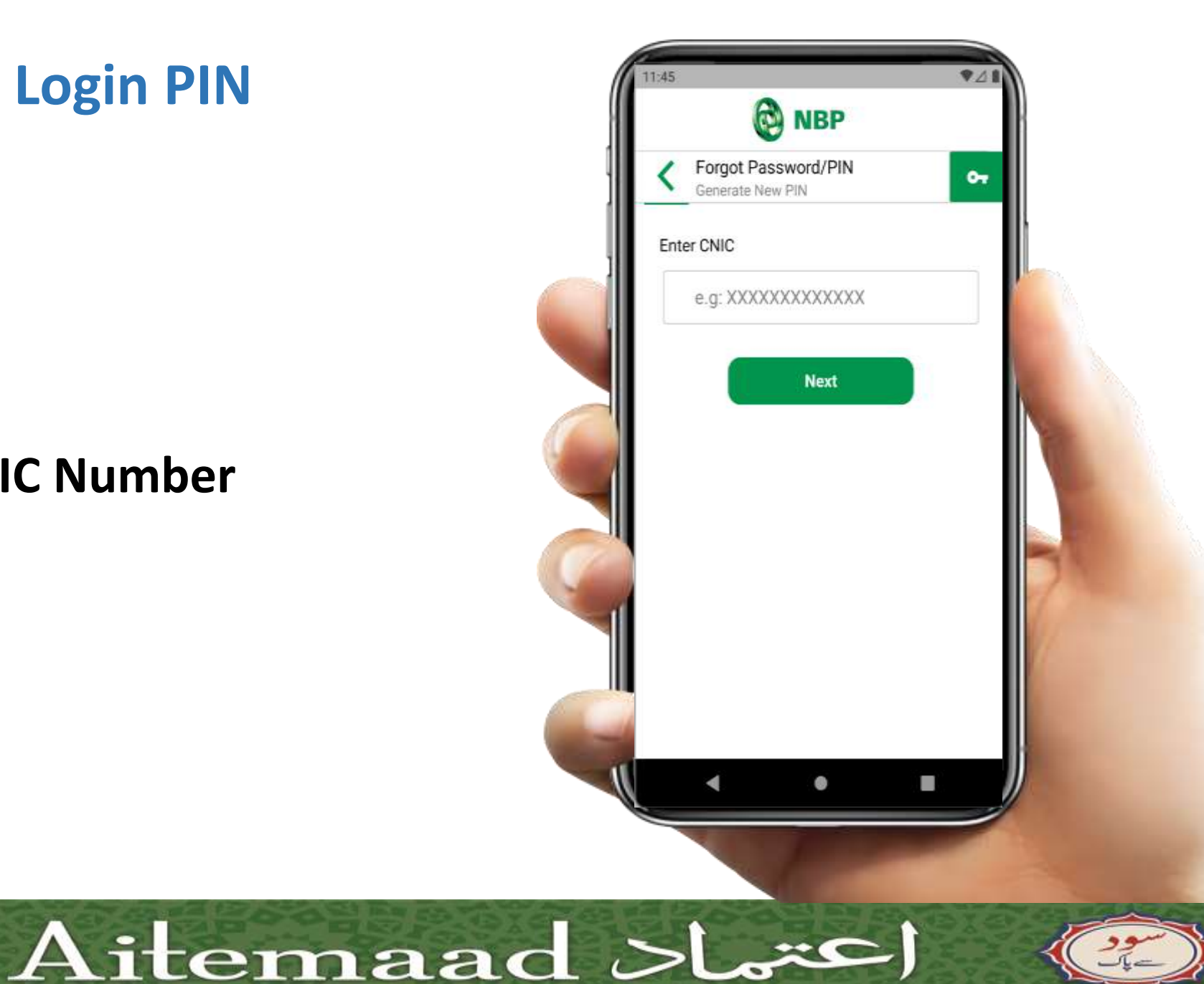

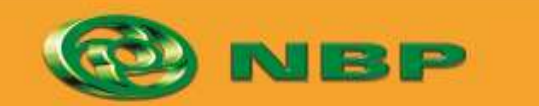

**National Bank of Pakistan** 

**ISLAMIC BANKING SERVERS** 

#### **Reset Login PIN**

**Step 3: Enter 14 Digit Account Number or IBAN.**

**Tap any one of the option (Account Number or IBAN) as per your choice and enter the same.**

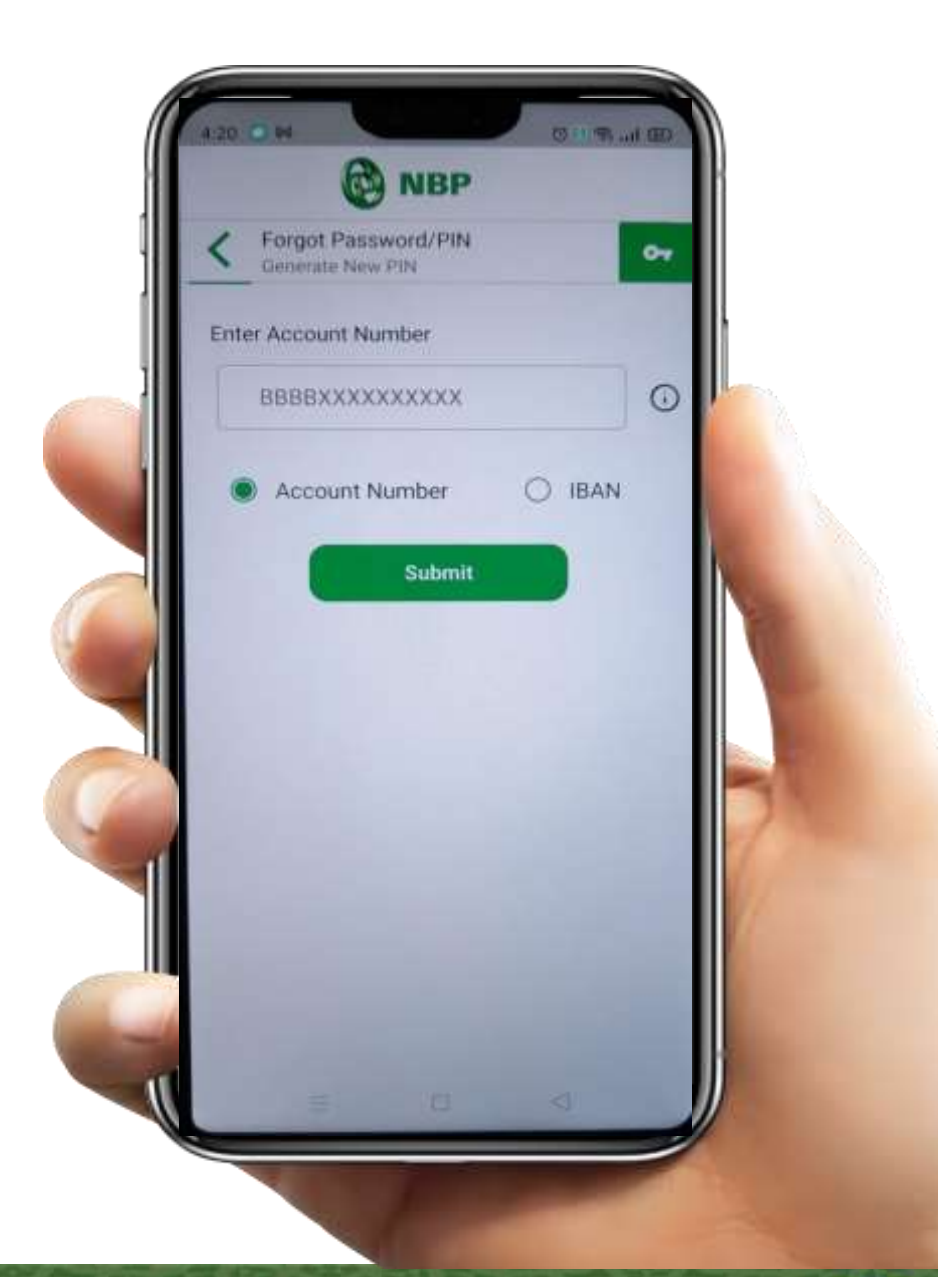

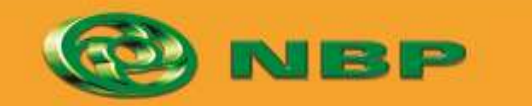

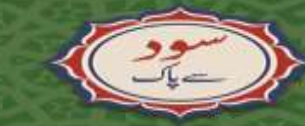

**National Bank of Pakistan** 

ISLAMIC BANKING *SERSIA* 

Aitemaad >l

#### **Step 4: Enter Registered Mobile Number**

**Reset Login PIN**

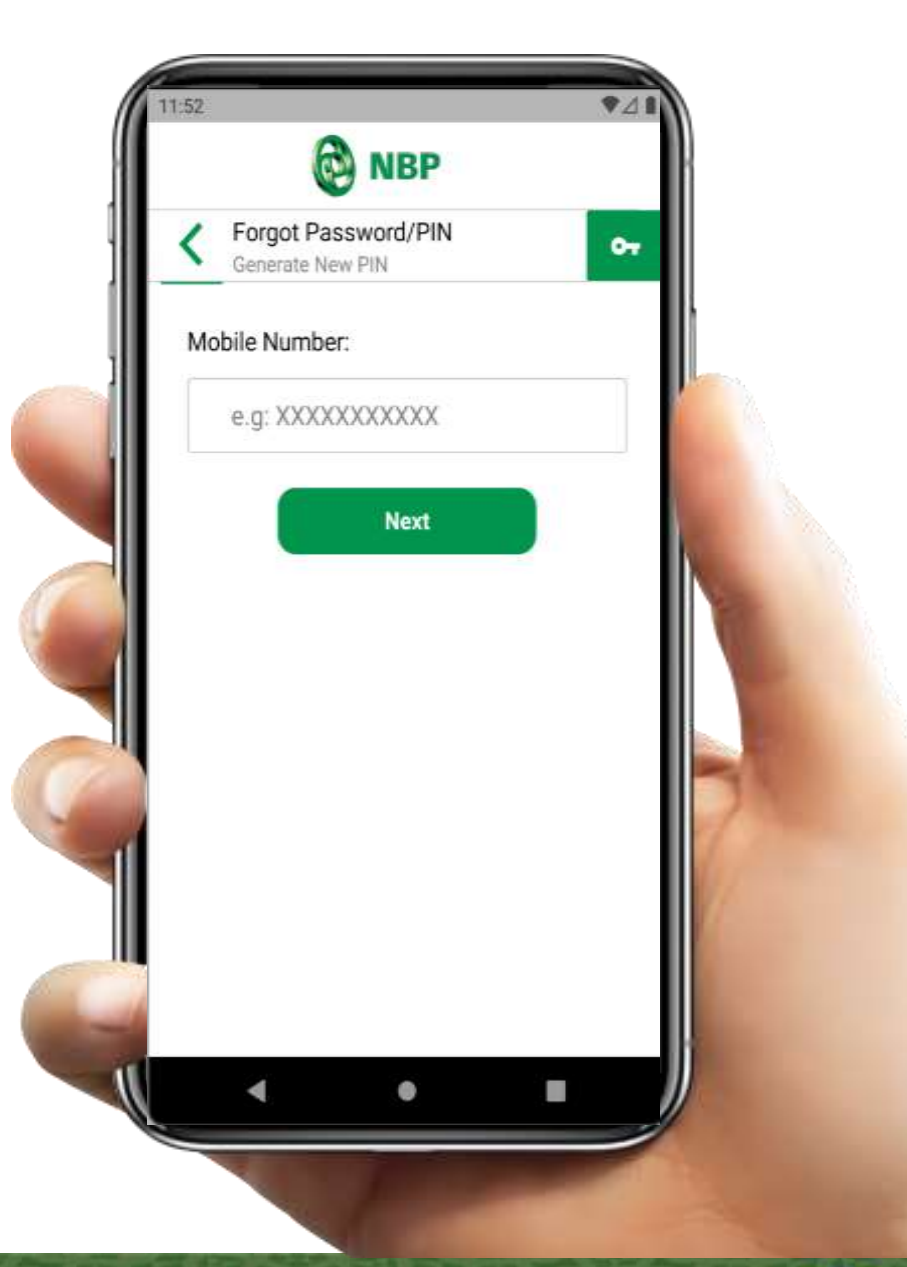

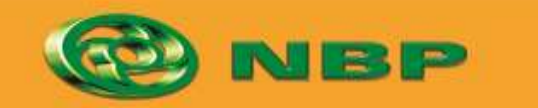

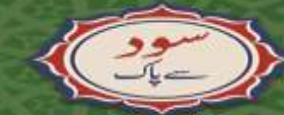

**National Bank of Pakistan** 

ISLAMIC BANKING SERVICE

Aitemaad Sh

#### **Reset Login PIN**

## **Step 5: Extract One Time Password (OTP) from SMS and enter to set new Login PIN for future login**

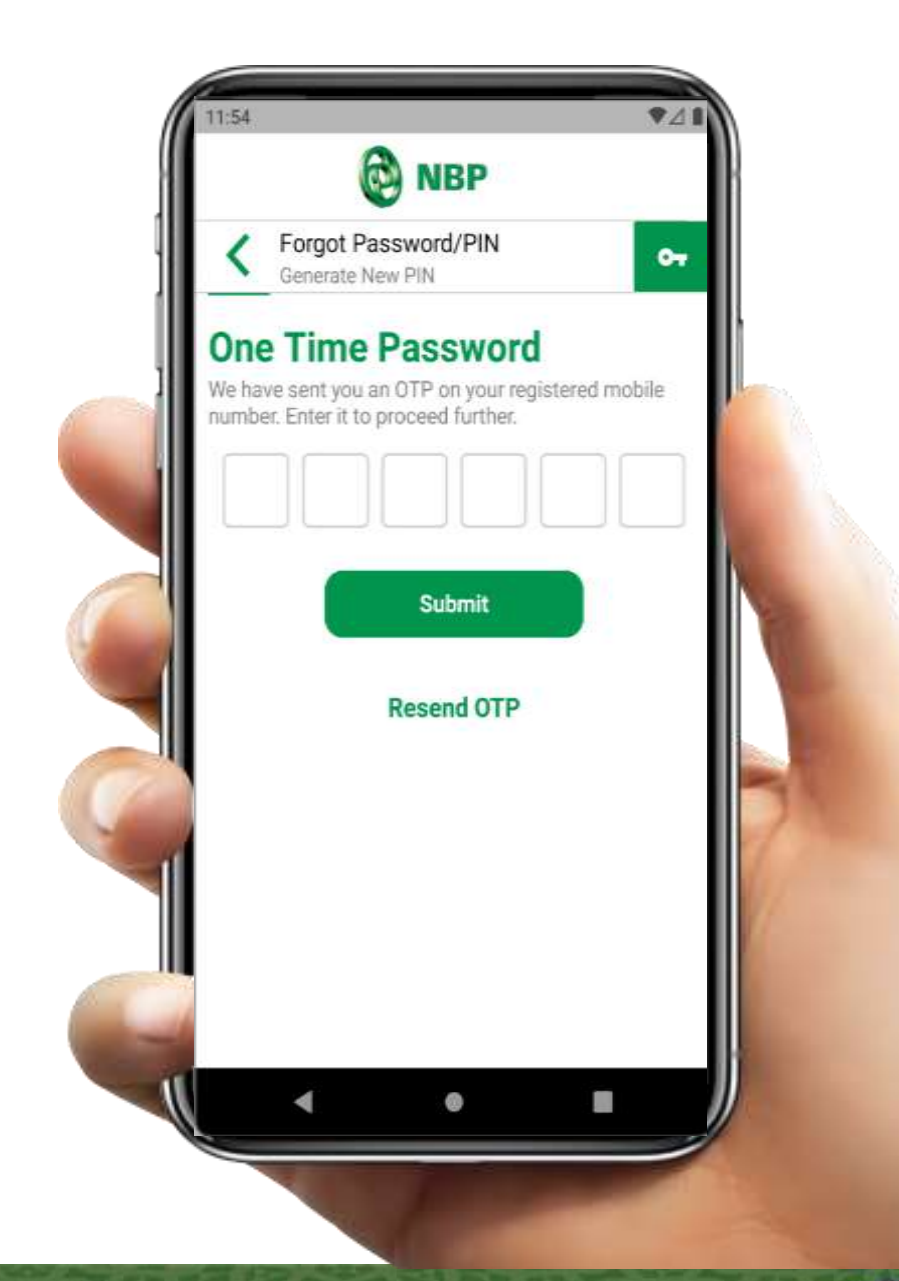

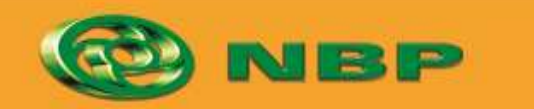

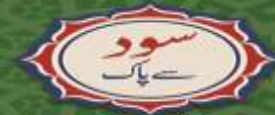

**National Bank of Pakistan** 

ISLAMIC BANKING SERIES

Aitemaad Sh

#### **Reset Login PIN**

# **Step 6: Create New Login PIN & tap on "Submit" button.**

**Successful New Login PIN creation notification will appear on screen.**

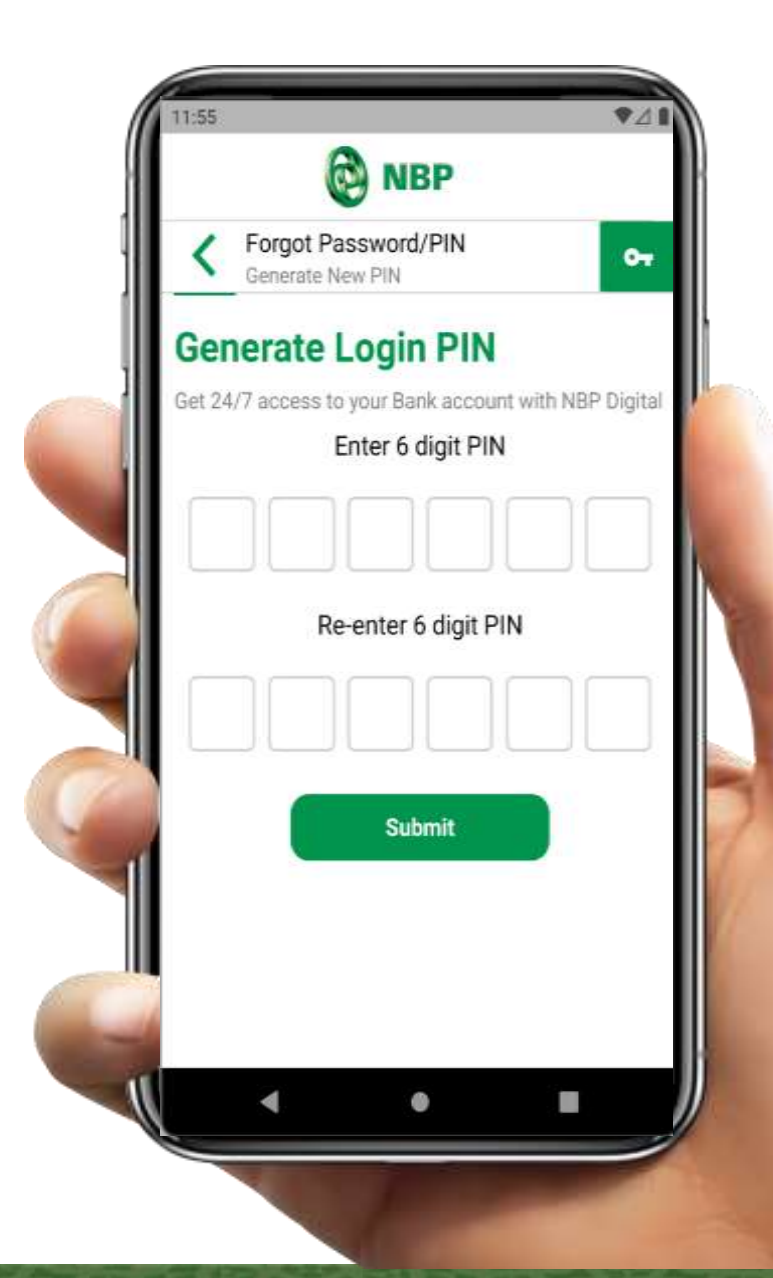

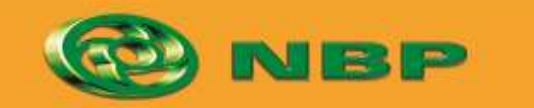

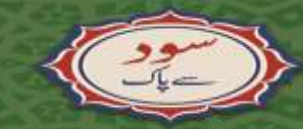

**National Bank of Pakistan** 

ISLAMIC BANKING SERIO

Aitemaad کتما